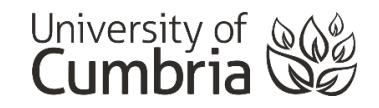

## Accessing the Turnitin Test Area

Turnitin is used by the university to detect plagiarism in assignments, but also to provide you with feedback on the similarity of your work with other sources prior to final submission. This feedback can be used to improve your work and ensure you have referenced correctly.

In this guide, we will explore how to access the Turnitin Test Areas available at the University. The test assignments sit outside of your normal Blackboard course area and do not affect your final submission(s) for any modules on which you are enrolled.

**1.** Login to Blackboard, either through the Student Hub or at <https://mylearning.cumbria.ac.uk/>

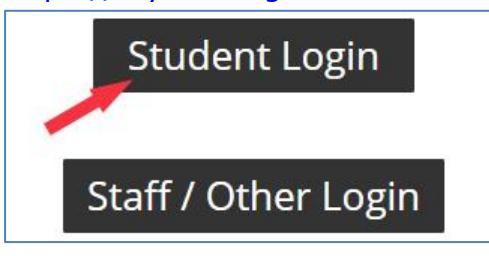

**2.** Select the **Students** tab

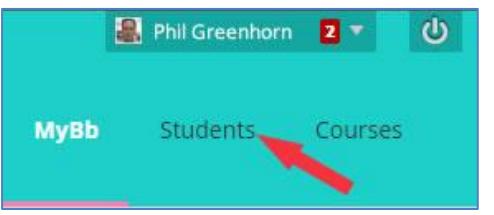

**3.** Choose **Turnitin Test Area**

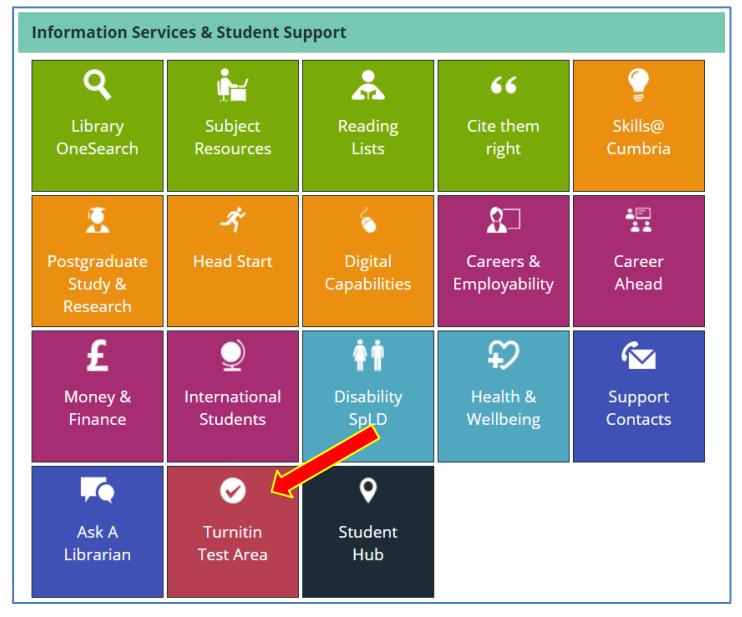

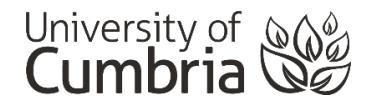

**4.** If this is your first visit to the current Turnitin Test Area, you will need to **self-enrol** on the course

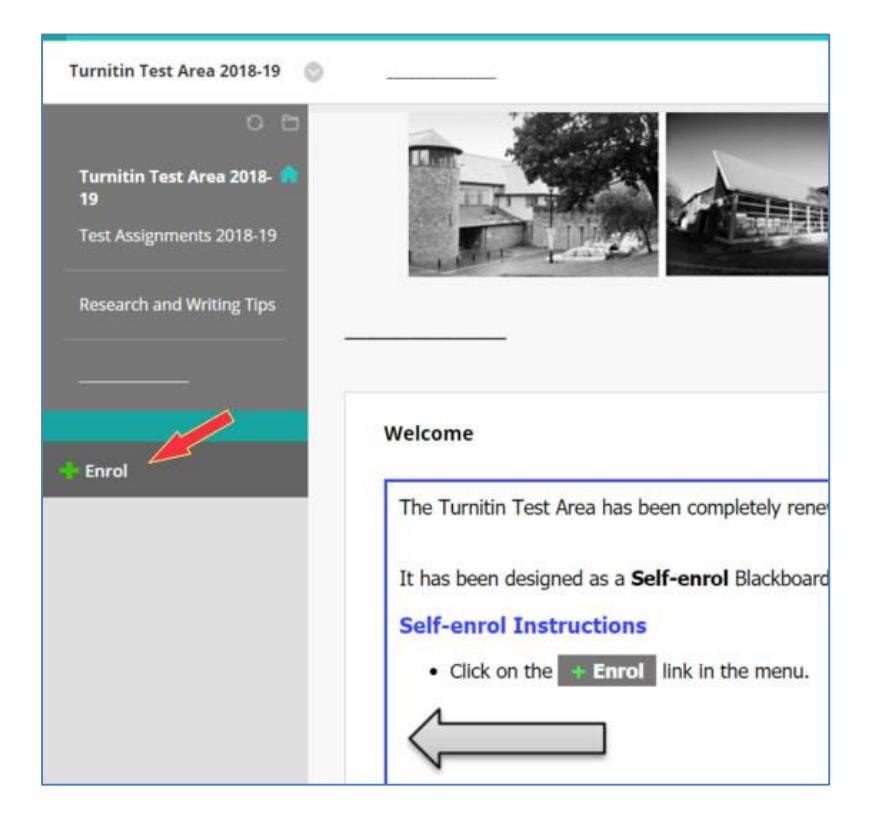

**5.** If you are unable to see the Enrol button/side menu, please click on the small arrow to expand and show the Course Menu.

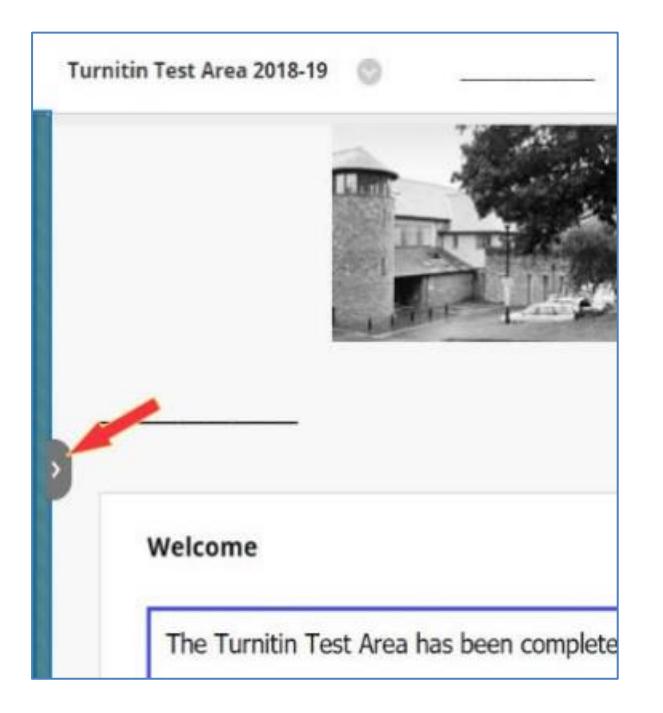

**6.** After clicking on the **+ Enrol** button you will need to click on **Submit** on the next page, followed by **OK**. You should now be in the Turnitin Test Area Blackboard course.

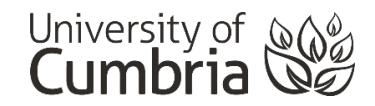

**7.** You can now use any of the coloured test assignments to submit your work/draft and view an Originality Report for that document.

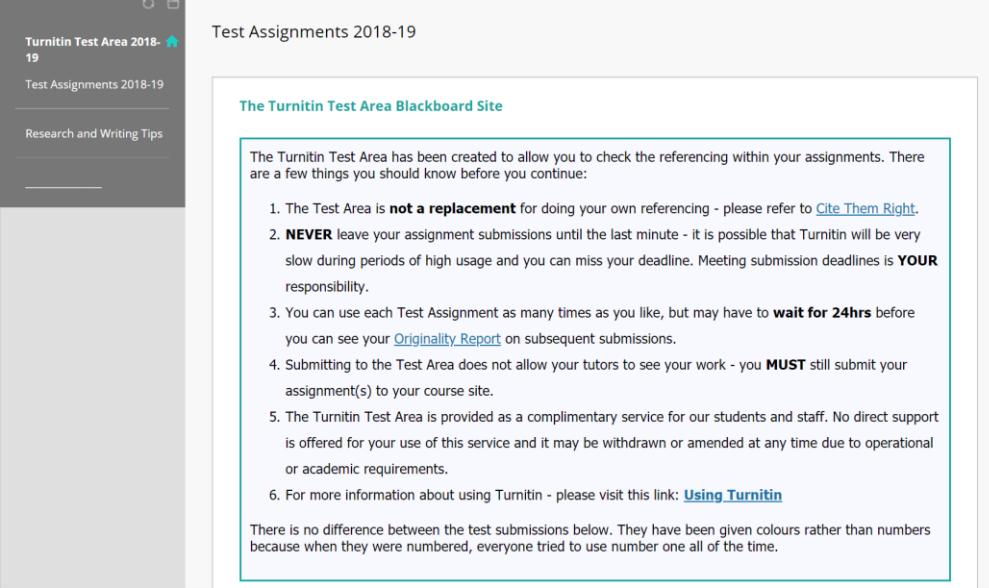

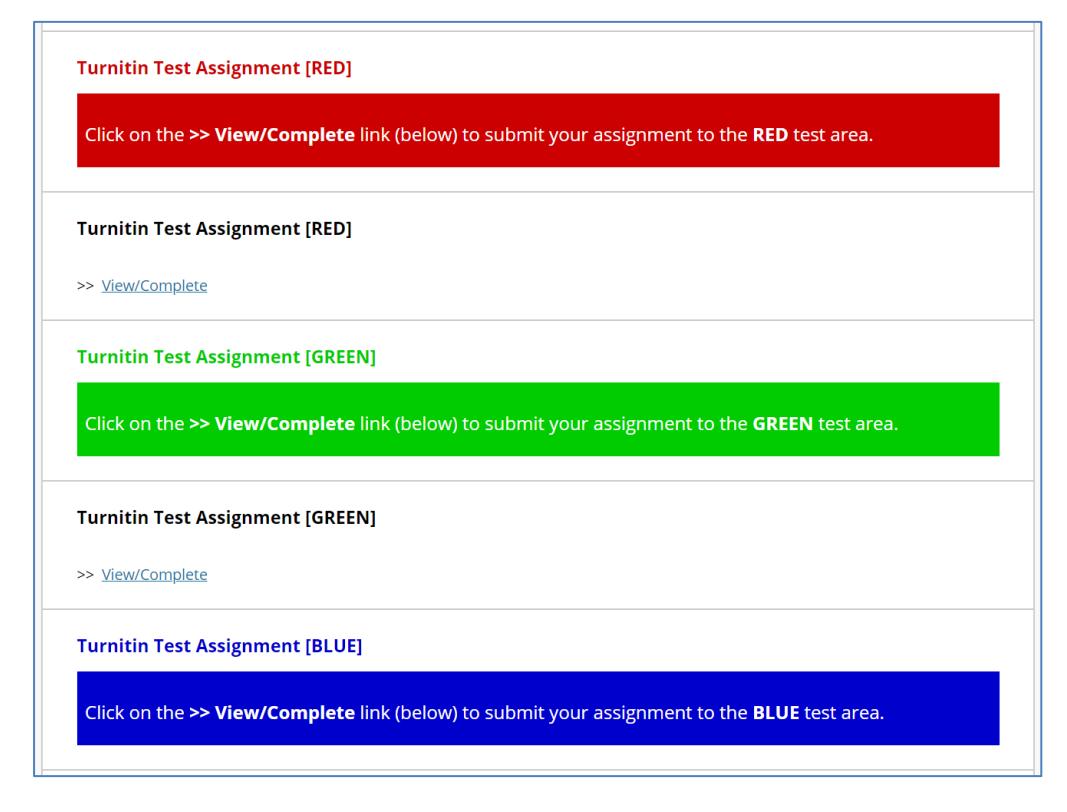

See the [Turnitin page](https://my.cumbria.ac.uk/Student-Life/Learning/Skills-Cumbria/Digital-Skills/Turnitin/) of My.Cumbria for more information about submitting work and viewing your Originality Report.